## **STERE@PING**

## SYNTH PROGRAMMER FÜR WALDORF MICROWAVE

# **BEDIENUNGSANLEITUNG**

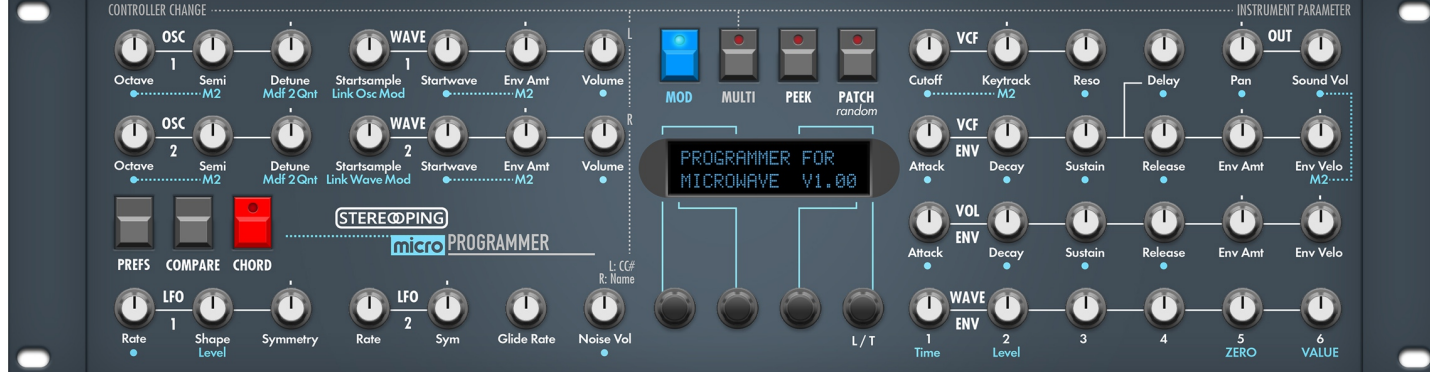

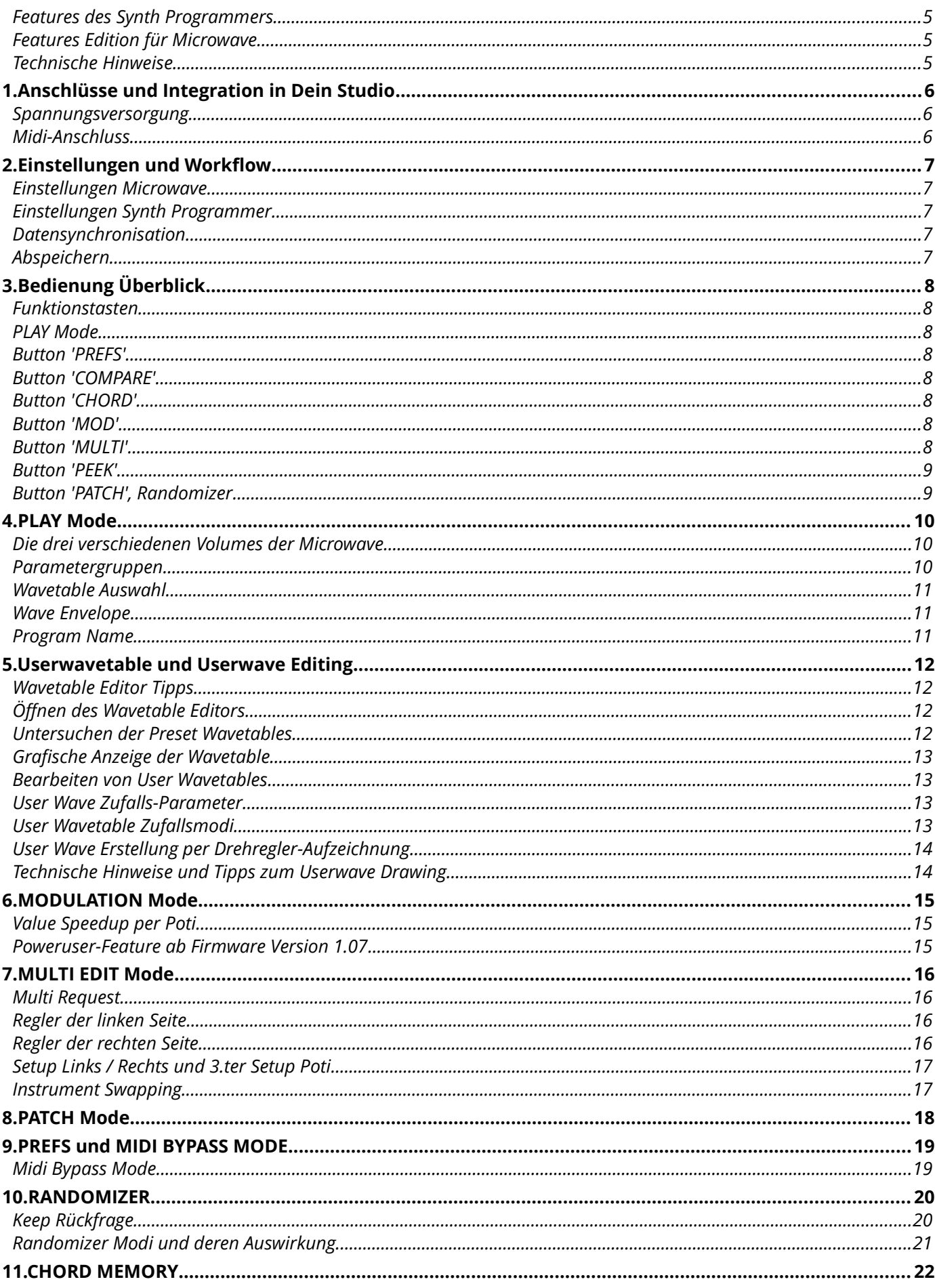

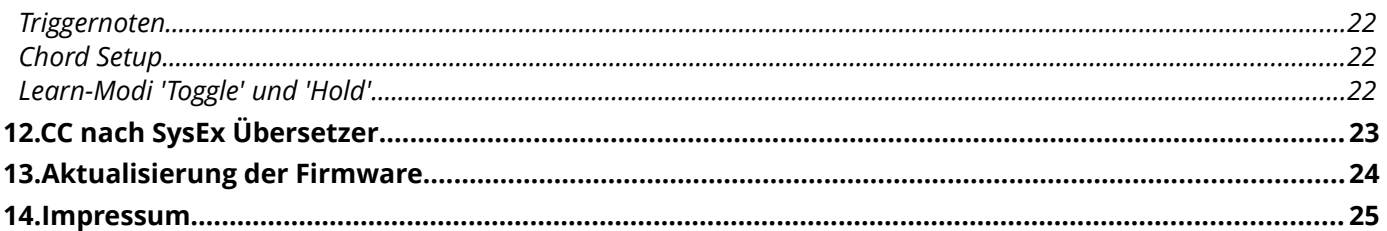

#### <span id="page-4-0"></span>*Features des Synth Programmers*

Der Stereoping Programmer bietet Dir 45 Drehregler ('Pots'), 4 Endlos-Drehregler und ein 16x2 Zeichen OLED-Display um die klangbestimmenden Parameter Deiner Waldorf Microwave auf angenehme Weise intuitiv zu verändern. Sobald Du einen Regler drehst, sendet der Programmer den passenden Befehl an Deinen Synth und dieser ändert sofort seinen Klang.

- Hochspezialisierter Hardware Midicontroller für Waldorf Microwave
- Optional aktivierbarer CC-Mode zum Senden individueller Control Change Befehle (VSTi Steuerung)
- Verwendbar im 19" Rack oder als Tischgerät
- 45 Drehregler, 4 Endlosdrehregler, 2x16 Zeichen OLED-Anzeige
- Firmwareupdate über SysEx-Dump
- Stromaufnahme ca. 100 mA
- Gewicht ohne Netzteil 2.650g
- Größe ohne Rackwinkel, incl. Knöpfe und Gummifüsse ca. 430 x 130 x 85 mm

#### <span id="page-4-1"></span>*Features Edition für Microwave*

- Design liebevoll an Waldorf Microwave angepasst
- deutlich vereinfachter, übersichtlicher Zugang zu den Modulationsmöglichkeiten
- Performance orientierter Multi Edit Mode
- Program Name kann mit dem Keyboard getippt werden, ModWheel verschiebt den Cursor
- 'Midi CC' nach 'SysEx'-Übersetzer um Deinen Synth über CC-Daten zu automatisieren
- Patch-Randomizer
- 6 stimmiges Chord Memory mit 6 Chord-Slots
- Editierung von User Wavetables und Erstellung von Userwaves per parametrisierte Randomizierung sowie Drehregler-Zeichnen

#### <span id="page-4-2"></span>*Technische Hinweise*

Der Stereoping Programmer ist darauf ausgelegt in trockener Studioumgebung betrieben zu werden. Er mag es gar nicht, in allzu feuchter Umgebung zu arbeiten oder mit Wasser oder Drinks in Kontakt zu geraten. Auch extreme Sonneneinstrahlung oder starke Hitze verträgt er auf Dauer nicht besonders gut.

Dein Programmer hat ein schickes OLED-Display. Die OLED-Technologie ist noch recht jung. Da sich niemand so genau festlegen mag wie lange OLEDs halten wenn Sie stunden-/tagelang denselben Displayinhalt anzeigen, haben wir in Deinen Programmer einen **Screensaver** eingebaut. Wenn für ca. 25 Minuten niemand am Programmer herumschraubt stellt sich das Display aus und die LEDs über dem Display beginnen langsam zu blinken. Der Programmer erwacht sofort wieder falls von der DAW Mididaten eingehen oder irgendein Drehregler bewegt wird. Du kannst den Screensaver im PREFS Menü abstellen.

*Zu Deiner Beruhigung: das Datenblatt des Displays gibt 50.000 Stunden an bis es 50 % seiner Helligkeit verloren hat. Wenn Du Deinen Programmer also an jedem Tag des Jahres für 5 Stunden benutzt entspräche das über 27 Jahre – selbst wenn der Screensaver deaktiviert ist.* 

## <span id="page-5-0"></span>**1. Anschlüsse und Integration in Dein Studio**

#### <span id="page-5-1"></span>*Spannungsversorgung*

Du kannst für den Betrieb des Synth Programmers ein ganz gewöhnliches 9 Volt Gleichspannungsnetzteil benutzen das den **Plus-Pol innen** führt. Die Stromstärke des Netzteiles sollte mindestens 200 mA (=0.2A) betragen. Der Stereoping Programmer hat eine Schutzdiode eingebaut, es passiert also nichts Schlimmes, wenn Dein Netzteil die falsche Polarität hat, der Programmer wird dann eben nur nicht funktionieren.

**Bitte verwende niemals ein Wechselspannungs-Netzteil!** Diese sind zu erkennen an einer Wellenlinie bei der Angabe "Output" oder der Bezeichnung AC/AC. Ausserdem fehlen die Symbole + und -

#### <span id="page-5-2"></span>*Midi-Anschluss*

Der Stereoping Programmer hat 3 Midi-Buchsen. Verkabelt wird folgendermassen:

- **MIDI 1 OUT** -> MIDI IN Deiner Microwave
- **MIDI 1 IN** -> MIDI OUT Deiner Microwave
- **MIDI 2 IN** -> MIDI OUT Deines Midi Interface/Sequencers/Midi-Keyboard

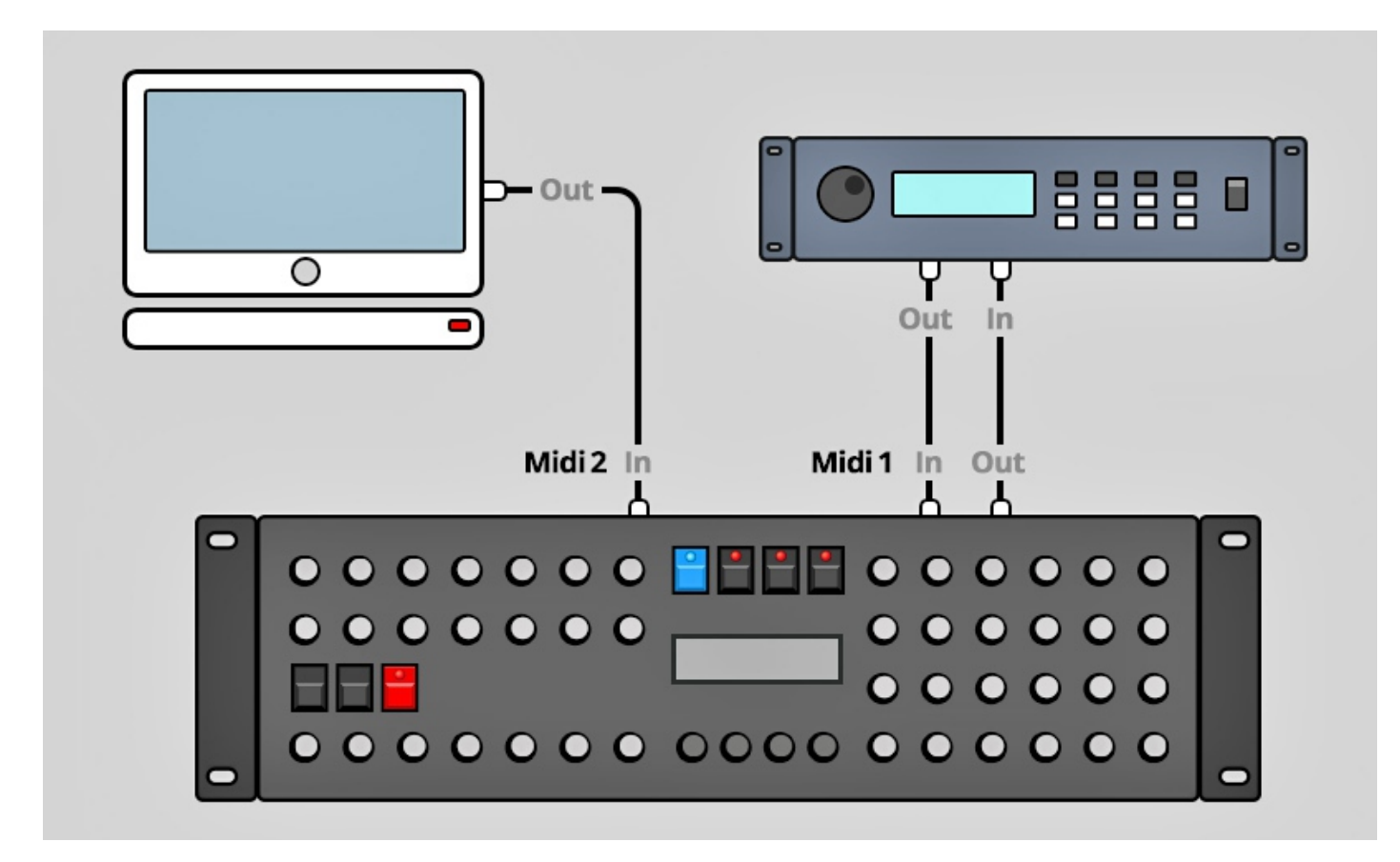

Beide Anschlüsse an Midi 1 verbinden den Programmer mit Deinem Synth. Die Verkabelung erscheint ungewöhnlich, ist aber notwendig: der Synth Programmer muss in seinem Speicher die selben aktuellen Patch-Daten haben wie Dein Synth. Dieser Datenaustausch erfolgt über **MIDI 1 IN** / **OUT**.

Nun macht so ein Synthesizer keinen Sinn wenn er nicht auch Noten- und Spielhilfenbefehle empfangen könnte die er spielen soll. Diese kommen von Deiner Tastatur/DAW/Sequencer über die **MIDI 2 IN** Buchse in den Programmers. Sie werden zusammen mit den Parameterbefehlen an Deinen Synth geschickt.

## <span id="page-6-0"></span>**2. Einstellungen und Workflow**

#### <span id="page-6-1"></span>*Einstellungen Microwave*

- MIDI Param Midi Chan. sollte auf demselben Midikanal stehen wie der Synth Programmer
- Midi Param Prog Change  $\rightarrow$  'on'
- Midi Param PC Maps  $\rightarrow$  'off'
- Device Param. Dev. Number  $\rightarrow 0$

#### <span id="page-6-2"></span>*Einstellungen Synth Programmer*

- PREFS 1/4 MIDICHANNEL sollte auf demselben Kanal stehen wie bei der Microwave
- PREFS 2/4 DeviceNr sollte auf derselben Device Number stehen wie die Microwave

#### <span id="page-6-3"></span>*Datensynchronisation*

Solange Dein Programmer noch nicht mit dem Synth synchronisiert ist, ist der Programmer 'leer'. Er hat keine Ahnung welche Werte all die Parameter haben zeigt für deren Originalwerte nur Fragezeichen. Zudem sind einige Funktionen wie z.B. Compare oder der Modulations Mode gesperrt.

Um Microwave und Programmer zu synchronisieren:

- klicke PATCH um in den Patch Modus zu gelangen
- selektiere mit den Encodern das aktuell in der Microwave aktive Program (Encoder 2 für Bank A,B,C,D - Encoder 3 für die Nummer)
- klicke YES

… mehr dazu in *Kapitel 7. Patch Mode*

#### <span id="page-6-4"></span>*Abspeichern*

Ein Patch **abspeichern** musst Du nach wie vor am Synthesizer selbst, der Programmer bietet keine Möglichkeit Deine Soundkreation zu speichern oder den Synth anzuweisen, zu speichern.

Die Microwave zeigt übrigens bei Parameterveränderungen über Midi keine Updates auf ihrem Display. Das liegt nicht am Programmer :-)

## <span id="page-7-0"></span>**3. Bedienung Überblick**

Zunächst ein kurzer Überflug über das Userinterface. Details zu den einzelnen Modi und Buttons folgen – falls erforderlich - in den Kapiteln danach.

Mit den 45 Drehreglern änderst Du direkt die Parameter Deiner Microwave.

Mit den 4 gerasterten Endlos-Drehreglern unter dem Display änderst Du die Werte, die gerade im Display angezeigt werden. Die Linien auf dem Faceplate weisen Dir den Weg.

Die 7 Buttons ermöglichen Dir verschiedene Hauptmodi anzuwählen. Die 4 Buttons über dem Display haben manchmal noch eine zweite Funktion:

#### <span id="page-7-1"></span>*Funktionstasten*

In den Modi COMPARE, CHORD SETUP, PATCH & RANDOMIZER fungieren die 4 Buttons über dem Display als Funktionstasten um bestimmte Menüpunkte anzuwählen. Wenn ein Button eine Sonderfunktion bietet, leuchtet seine LED und im Display darunter steht die entsprechende Funktion.

*Beispiel: Halte PATCH 2 Sekunden gedrückt um in den RANDOMIZER zu gelangen. Die LEDs der Buttons MOD, MULTI und PATCH leuchten. Wenn Du nun PATCH noch einmal drückst, wird 'XIT' ausgeführt und Du verlässt den Randomizer wieder. Beim Betätigen von MULTI (='DO') erzeugt der Programmer ein Random Patch und sendet es an die Microwave.*

#### <span id="page-7-2"></span>*PLAY Mode*

Direkt nach dem Einschalten bist Du im 'normalen' **PLAY MODE**. In diesem Modus wirst Du Dich wohl die meiste Zeit aufhalten um über die Drehregler sofort auf den Sound Deines Synth Einfluss nehmen. Alle Infos zum PLAY Mode findest Du in *Kapitel 5. Play Mode*.

#### <span id="page-7-3"></span>*Button 'PREFS'*

Drücke **PREFS** um in das Menü mit den Grundeinstellungen zu gelangen. Wenn Du hier Änderungen vornimmst werden sie beim Verlassen des Menüs automatisch gespeichert. Die PREFS-Einstellungen bleiben natürlich auch nach dem Ausschalten gespeichert. Wenn Du PREFS 2 Sekunden gedrückt hälst aktivierst Du übrigens den **MIDI BYPASS MODE**. Mehr dazu in *Kapitel 8. Prefs und Midi Bypass Mode*

#### <span id="page-7-4"></span>*Button 'COMPARE'*

Drücke **COMPARE** um zwischen dem *ursprünglichen* Patch im Synthesizer und deinem *editierten* Patch hin und her zu schalten. Solange Compare aktiv ist, sind die Drehregler deaktiviert.

Das Display zeigt in Zeile 2 'Original Patch' um Dir zu signalisieren, daß Du im Moment das *ursprüngliche Patch* hörst. In der ersten Zeile steht 'KEEP?' und der 4. Button über dem Display leuchtet. Wenn Du also das originale Programm (welches Du gerade hörst) behalten möchtest, drücke KEEP. Dein editiertes Programm wird ersetzt durch das Originalpatch und der Programmer kehrt zurück in den PLAY Modus.

Oder Du drückst einfach nochmal COMPARE um wieder zum editierten Patch zurück zu kehren.

#### <span id="page-7-5"></span>*Button 'CHORD'*

Hier schaltest Du **CHORD** Memory an und aus. Wenn Du CHORD gedrückt hälst, gelangst Du zum Setup Menü des Chord Memory. Mehr dazu in *Kapitel 10. Chord Memory*

#### <span id="page-7-6"></span>*Button 'MOD'*

MOD springt in den **MODULATION MODE,** hier kannst Du sehr komfortabel die Modulationsmöglichkeiten der Microwave einstellen. Drücke nochmal MOD um diesen Modus wieder zu verlassen. Mehr dazu in *Kapitel 5. Modulation Mode*

#### <span id="page-7-7"></span>*Button 'MULTI'*

Drücke **MULTI** um in den **MULTI EDIT MODE** zu gelangen. In diesem Modus erleichtern Dir die die Potis rechts vom Display die Microwave-Einstellungen im Multi Mode. Mit den Reglern links vom Display kannst Du über Midi-Control Changes eine Modulations-Performance abziehen. Drücke nochmal MULTI um diesen Modus wieder zu verlassen. Mehr dazu in *Kapitel 6. Multi Mode*

#### <span id="page-8-0"></span>*Button 'PEEK'*

Drücke **PEEK** um den **PEEK** Modus zu aktivieren / zu deaktivieren. Wenn PEEK aktiv ist, werden Parameterwerte im Display nur angezeigt aber nicht am Synth verändert. Hilfreich um schnell mal Werte nachzusehen ohne den Sound zu verstellen. Tip: Damit Du – wenn Du mal einen oder 2 Parameter nachsehen möchtest - nicht immer AN/AUS, AN/AUS, AN/AUS drücken musst gibt es ein Shortcut: halte PEEK einfach gedrückt. Wenn Du PEEK beim Aktivieren länger als ½ Sekunde hälst, wird PEEK beim Loslassen sofort wieder deaktiviert. So sparst Du Dir einen 'Klick'. Solange der PEEK Button unten ist, kannst Du soviele Parameter nachsehen wie Du magst.

*Hinweis: im Modulation Mode ist PEEK nicht verfügbar, da die Werte ohnehin über die Encoder verändert werden.*

#### <span id="page-8-1"></span>*Button 'PATCH', Randomizer*

Hier gelangst Du in den **PATCH**-Modus und wählst ein Patch Deiner Microwave vom Programmer aus. Sobald Du ein neues Patch gewählt hast, saugt sich der Synth Programmer die Parameterdaten des neuen Patches und Microwave sowie Programmer sind auf dem selben Stand. Mehr dazu in *Kapitel 7. Patch Mode*

Wenn Du die PATCH Taste 2 Sekunden gedrückt lässt gelangst Du in den Randomizer u Zufallsprogrammer zu erzeugen. Alle Informationen und Details zum Randomizer folgen in *Kapitel 9. Randomizer*

## <span id="page-9-0"></span>**4. PLAY Mode**

Dieser Modus ist immer direkt nach dem Einschalten aktiv. Wenn Du an einem Regler drehst wird der entsprechende Parameter der Microwave verändert und das Display des Programmers wird aktualisiert. Es zeigt dann 4 Informationen an:

- Links oben steht die Parametergruppe (z.B. OSC1, WAV2, LFO1 usw.)
- Rechts oben ist der Parametername (z.B. Waveform)
- Links unten wird der alte Parameterwert des Originalpatches in Klammern angezeigt. Solange Du noch kein Patch aus der Microwave angefordert hast, werden hier nur Fragezeichen angezeigt. *Ausnahme: solltest Du Dich im Randomizer befinden, so wird hier der aktuelle Wert des Random-Patches angezeigt und NICHT der, des Original-Patches das Du aus der Microwave requestet hast.*
- Rechts unten siehst Du den neuen/geänderten Wert. Dieser Wert lässt sich auch mit dem 3. Endlos-Drehregler in Einzelsteps verändern.

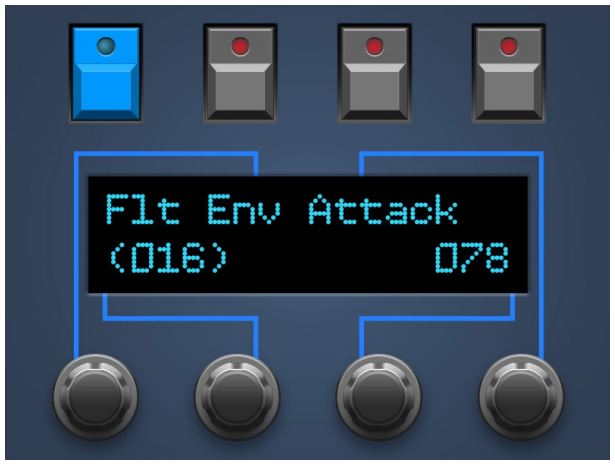

Falls in den PREFS der Parameter *MultInstSwap* auf ON steht, gibt es NOCH eine Information in der rechten oberen Ecke. Dort steht dann eine kleine Zahl zwischen 1 und 6. Sie zeigt Dir das aktuell gewählte (Multi-)Instrument, welches vom PLAY Mode editiert wird. Stimmt dieses Instrument NICHT überein mit dem zuletzt im Patch-Mode Request-eten Instrument, so werden für die alten Werte Fragezeichen angezeigt. Mehr Informationen dazu im Kapitel MULTI. Wenn die Microwave im SINGLE Mode betrieben wird kannst Du diese Ziffer ignorieren, dann reagiert die Microwave auf alle Parameter-Veränderungen, egal für welches Ziel-Instrument.

#### <span id="page-9-1"></span>*Die drei verschiedenen Volumes der Microwave*

Der Drehregler oben rechts mit der Bezeichnung VOLUME verändert den Microwave Program Parameter "Sound Vol", an der Microwave selbst zu finden bei "Volume/Filter". Er bestimmt die Lautstärke des aktuellen Programs und wird mit dem Program abgespeichert.

Darüberhinaus bietet die Microwave auch den globalen Parameter "Master Volume" (zu finden bei "Volume/Tune") welcher nicht vom Programmer angesprochen wird. Er betrifft den ganzen Synthesizer und wirkt relativ auf alle Programs. Steht er auf 0 so kommt kein Ton, auch wenn Program Volume auf 127 steht. "Master Volume" bleibt auch nach dem Ausschalten der Microwave gespeichert.

Zuletzt reagiert die Microwave auf Control Change #7, auch bekannt als Midi Volume. Dieser ist nochmals unabhängig von Master Volume und Sound Volume. Kommt also kein Ton aus Deiner Microwave obwohl Master UND Program Volume auf 'laut' stehen, prüfe bitte ob Deine DAW/Dein Keyboard oder Sequencer evt. den Midi-Volume der Microwave heruntergeregelt hat. Midi Volume steht nach dem Einschalten der Microwave auf 127, Veränderungen von 'Midi Volume' werden in der Microwave (zum Glück) nicht global abgespeichert.

#### <span id="page-9-2"></span>*Parametergruppen*

Ein Single-Modus Program der Waldorf Microwave hat 165 Parameter, Dein Programmer bietet aber nur 45 Drehregler. Nun fragst Du Dich 'Wo sind die restlichen Parameter?' Die seltener genutzen Parameter sind nach Funktionseinheit gruppiert auf Unterseiten verteilt und werden über die Endlos-Encoder unter dem Display angewählt und verändert. Ob es Unterseiten zu einer Gruppe gibt (oder nicht) siehst Du daran, daß der Parameter mit GROSSBUCHSTABEN beginnt. Beispiele: Die Gruppe "Vcf" beginnt nicht mit Großbuchstaben, hat also auch keine 'versteckten' Parameter. "VOL Env Amnt" dagegen gehört zur Gruppe "VOL", hier gibt es wenigstens den Parameter "Keytrack"

Es gibt folgende Parametergruppen, in Klammern jew. die Parameter die Du dort findest:

- OSC1 *(Bend Range, Pitch Mode)*
- WAVE1 *(Wavetable, Env Velocity, Keytrack, Wave Mode)*
- OSC2 *(Bend Range, Pitch Mode)*
- *WAVE2 (Wavetable, Env Velocity, Keytrack, Wave Mode)*
- GLIDE *(Mode, Type, Temperment, Patch Name)*
- LFO1 *(Humanize, Sync, Delay, Attack, Decay)*
- LFO2 *(Shape, Humanize, Phase Shift)*
- VOL *(Keytrack)*
- WAVE ENV *(Time 7/8, Level 7/8, Key Off Point, Loop Start, Loop Mode)*

In diesem Untermenü kommen die **4 Endlos-Regler** zum Tragen:

- der 1. Encoder öffnet bzw. ändert die Parametergruppe (z.B. von OSC1 nach WAVE1 nach OSC2 usw.). Mit dem ersten Tick des Encoders gelangst Du in die aktuell angezeigte Untergruppe hinein. Mit den Folge-Ticks werden die Untergruppen durchgeschaltet.
- der 2. Encoder ändern den Parameter. Dabei wird Dir u.A. in der Form "3/5" angezeigt, daß Du bei Parameter Nr. 3 von insgesamt 5 bist.
- der 3. Encoder ändert den Wert des Parameters

Sobald Du einen der normalen Drehregler bewegst, springt der Programmer wieder aus dem Untermenü raus. Die zuletzt angewählte Untermenüseite einer Parametergruppe bleibt übrigens erhalten: Wenn die zuletzt besuchte Seite von WAVE1 die Seite 3/4 'WAVE1 Keytrack' war, so wirst Du hier wieder landen wenn Du irgendwann die WAVE1-Unterseite wieder besuchst.

Bei Parametern in Untermenüs wird beim Aufruf der jew. Menüseite gleich der aktuelle Wert angezeigt. Es gibt daher keine Originalwerte die mit Klammern dargestellt werden wie bei den Potentiometern.

#### <span id="page-10-0"></span>*Wavetable Auswahl*

Du fragst Dich vielleicht, warum der essentielle Parameter *Wavetable* im WAVE1 und WAVE2 Submenü 'versteckt' ist? Die Wavetable lässt sich mit rastenden Encodern sehr viel geziehlter einstellen und v.A. nicht so leicht VERstellen.

Nun dreht der gemeine Microwave User bekanntlich die meiste Zeit wie wild an den STARTWAVE Reglern nachdem er die WAVETABLE gewechselt hat um die Waves 'abzufahren' und ein Gefühl für den Sound der Wavetable zu bekommen. Damit Du nicht jedesmal nach dem Berühren des STARTWAVE Potis über die Encoder wieder ins Submenü zur WAVETABLE springen musst, gibt es für den Submenü-Eintrag WAVETABLE eine Ausnahme: Du kannst tatsächlich wie wild an den beiden STARTWAVE Reglern drehen, der Programmer BLEIBT im Submenü auf der Wavetable Page damit Du per Encoder gleichzeitig nach der passenden WAVETABLE suchen kannst.

#### <span id="page-10-1"></span>*Wave Envelope*

Die Wave Envelope ist speziell. Sie bietet 8 Levels und 8 Times. Zu viel um sie komplett über 16 Regler anzubieten. Mit der rechten unteren Potireihe regelst Du die Times/Levels der ersten 6 Stufen, Stufe 7 und 8 verbergen sich (leider) im Submenü. Nachdem Du einen Regler der Wave Envelope verändert hast kannst Du mit dem 4ten Encoder zwischen Levels und Times umschalten – darum steht unter dem 4. Encoder 'L/T'.

#### <span id="page-10-2"></span>*Program Name*

Auch der Program Name ist eigen. Waldorf hat ihn bei "Pan/Glide" versteckt. Dort findest Du ihn auch beim Programmer: Seite 4 im GLIDE Submenü. Die untere Zeile zeigt den Program-Namen. Mit Encoder 3 selektierst Du die Position. Encoder 4 verändert den Buchstaben.

Hier gibt es etwas Lustiges was uns vor Jahrzehnten beim Kawai SX-210 begeistert hatte: Buchstaben wählen mit Keyboard-Tasten! Spiele hier auf der PROGRAM NAME Seite einfach mal Deine Klaviatur, jede Taste wählt einen anderen Buchstaben. Fester Anschlag für Großbuchstaben, leichter Anschlag für Kleinbuchstaben. Zudem kannst Du die Cursorposition mit dem Mod-Wheel einstellen.

## <span id="page-11-0"></span>**5. Userwavetable und Userwave Editing**

Ab Firmware Version 1.61 gibt es die Möglichkeit, User Wavetables zu editieren sowie Userwaves zu erzeugen per Zufallsgenerator oder Drehregler-Bewegungs-Aufzeichnung.

Vorab eine kleine Zusammenfassung der Microwave-schen Struktur:

- Wavetables R01-R32 und R57-R88 sind nicht-editierbare Preset Wavetables
- Wavetables I33-I44 sind User Wavetables (1-12) die in der Microwave gespeichert sind
- Wavetables C45-C56 sind User Wavetables (13-24), gespeichert auf einer eingesteckten RAM Card
- Waves 0-245 und 368-505 sind nicht-editierbare Preset Waves
- Waves 246-306 sind User Waves, gespeichert in der Microwave
- Waves 307-367 sind User Waves, gespeichert auf einer eingesteckten RAM Card

#### <span id="page-11-1"></span>*Wavetable Editor Tipps*

- Waves können gewählt und randomiziert (und gehört) werden ohne die Taste neu anschlagen zu müssen
- Die veränderte Wavetable wird automatisch an die MW übrtragen sobald ca. ½ Sekunde kein Encoder mehr verändert wurde -> verhindert das Senden redundanter Daten beim Verändern der Wavenumber.
- Randomize von User Waves und Wavetables sind Einbahnstraßen, es gibt kein Undo.
- Der Editor erlaubt kein Backup/Restore für Tables/Waves. Das muss mit Bordmitteln der MW erfolgen.

#### <span id="page-11-2"></span>*Öffnen des Wavetable Editors*

Der Eingang zum Wavetable Editor erscheint, sobald man mit Encoder 4 die Wavetable wechselt. In der rechten oberen Ecke steht dann "ED" und die LED darüber leuchtet um zu signalisieren, daß der Button eine Funktion ausführt.

Sobald Du die "ED" Taste drückst wird die aktuell gewählte Wavetable in den Programmer übertragen und Du befindest Dich im Wavetable Editor.

#### <span id="page-11-3"></span>*Untersuchen der Preset Wavetables*

Die MW erlaubt zwar nur User Wavetables zu verändern, es ist aber dennoch möglich auch Preset Wavetables zu requesten und sich anzuschauen, aus welchen und wievielen Waves die Table aufgebaut ist. Ausnahmen sind die algorithmischen Tables R29-R32.

Wenn die aktuelle Wavetable eine Preset Table ist, zeigt der Editor ein Bild wie auf der rechten Seite.

"Pos:" ist die aktuell gewählte Wave Position innerhalb der Wavetable. "Prset:" zeigt die Preset-Wavenummer an der aktuellen Position. Wenn anstelle einer Wavenummer ein " - " erscheint bedeutet das, die Position ist leer.

Du hast hier folgende Möglichkeiten:

- Encoder 1 erhöht/verringert die aktuell angezeigte Wavetable Position um 1
- Encoder 2 springt zur nächsten Position auf der sich eine Wave befindet. Zur Erinnerung: die meisten Positionen innerhalb einer Wavetable sind leer. Auf der Reise durch die Wavetable interpoliert die Microwave zwischen Positionen auf denen sich Waves befinden.
- Encoder 3 & 4 sind hier inaktiv
- Button 1 springt in die GRAPHICS Anzeige der Wavetable (wird später erklärt)
- Button 4 verläßt den Wavetable Editor

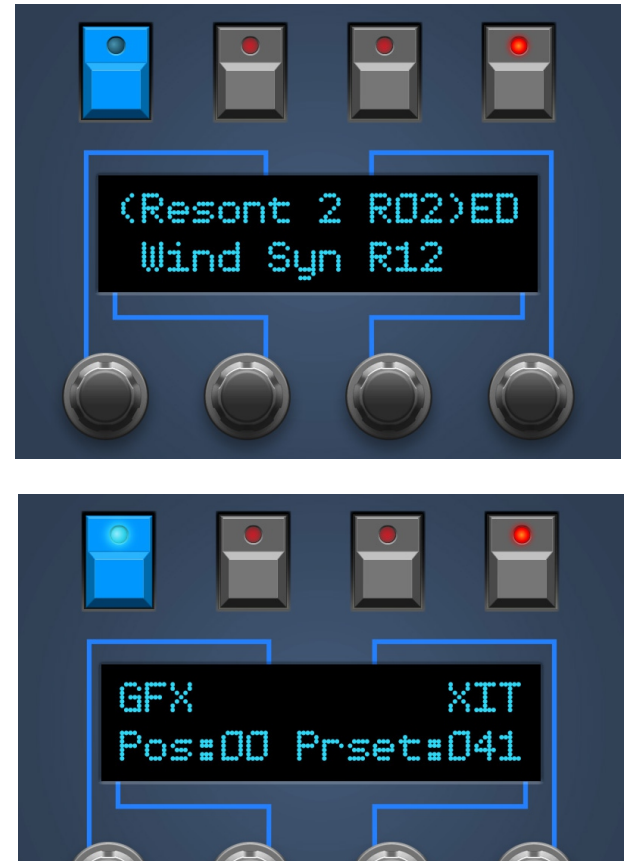

### <span id="page-12-0"></span>*Grafische Anzeige der Wavetable*

Die GFX Anzeige bietet eine rudimentäre Grafik der aktuellen Wavetable mit 60 Positionen von links nach rechts. Es gibt hier keine Editierfunktionen oder animierte Gimmicks. Vertikale Linien symbolisieren eine Position innerhalb der Wavetable, an der sich eine Wave befindet. Punkte bedeuten "leerer Raum". Je nach Wavetable sieht das Bild unterschiedlich aus und gibt eine groben Eindruck über die Anzahl/Dichte der verwendeten Waves. Das rechte Beispiel zeigt die Preset Table "Wind Syn R12" mit ihren Waves auf den Positionen 00, 16, 32, 48, 60. Eine gültige Wavetable hat mindestens zwei Waves auf den Positionen 0 und 60.

#### <span id="page-12-1"></span>*Bearbeiten von User Wavetables*

Wenn Du den Wavetable Editor betrittst solange eine User Wavetable angewählt ist zeigt sich das Menü zur Rechten. Es gibt zwei neue Button-Funktionen und Encoder 3 & 4 erlauben die Auswahl einer Wavenummer.

- Encoder 1 & 2 tun dasselbe wie bei einer Preset Table
- Encoder 3 erhöht/verringert die Wavenumber um 1. Um Leerraum zu selektieren muss der Wert 0 nochmal um einen Tick verkleinert werden, es wird dann " - " angezeigt. Die Positionen 0 und 60 erlauben keinen Leerraum.
- Encoder 4 verändert die Wavenumber um +/- 25
- Halten des "RTbl" (= "Randomize Table") Buttons erlaubt das Anwählen eines von 7 Table-Random Zufallsmodi. Die Modi sind unten erklärt.
- Beim Loslassen des "RTbl" wir die aktuelle User-Wavetable je nach gewählem Zufall-Modus neu gemischt. Der "Rtbl" Button lässt sich auch im GFX Mode drücken :-) Aus technischen Gründen lassen sich die Modi aber nur im normalen Menü umstellen.
- Der Soft-Button "RWv" (= "Randomize Wave") erscheint nur, wenn die aktuelle Wavenummer eine Userwave ist (246-367). Das Display zeigt für Userwaves vor der Nummer "User :xxx", Presetwaves haben das Format "Prset:xxx". Das Loslassen des Buttons schreibt eine Zufalls-Welle in die aktuelle Userwave. Wie beim "RTbl"-Button lassen sich zwei Parameter des Userwave-Randomizers verändern solange "RWv" gedrückt bleibt,:

#### <span id="page-12-2"></span>*User Wave Zufalls-Parameter*

- "Pnts" beschreibt die Anzahl ("Points") an definierten Werten innerhalb der Wave, der Raum dazwischen wird jew. linear interpoliert. Die Anzahl lässt sich mit Encoder 1 & 2 von 4 bis 60 variieren. Kleine Werte führen zu Waves mit weniger Obertönen.
- "Wdth" kann mit Encoder 3 & 4 zwischen 8 und 64 veriiert werden. Der Parameter beschreibt den Wellenbereich der mit Werten 'befüllt' wird. 64 füllt alle Wavepositionen, weniger Werte lassen mehr und mehr Leerraum, ähnlich einer Pulswelle die immer enger wird.

#### <span id="page-12-3"></span>*User Wavetable Randomisierungsmodi*

- INIT löscht die Table und setzt zufällige Wavenummern in Position 0 und 60 (die nicht leer sein dürfen)
- 4, 8 und 16 verteilt 4, 8 oder 16 zufällige Wavenummern gleichmäßig auf die Table
- 4R, 8R und 16R verteilt 4, 8 oder 16 zufällige Wavenummern mit zufälligen Abständen zueinander
- CHAOS füllt die Wavetable mit 60 zufälligen Wavenummern

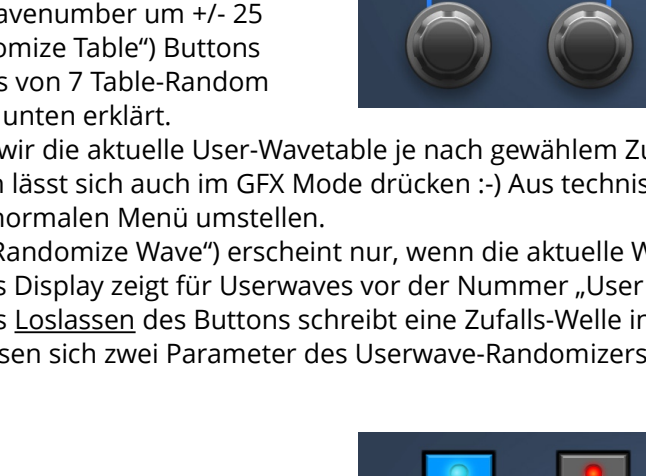

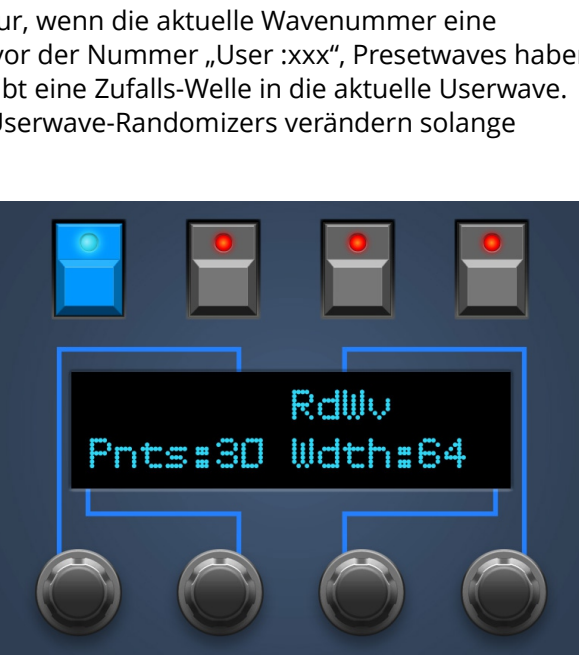

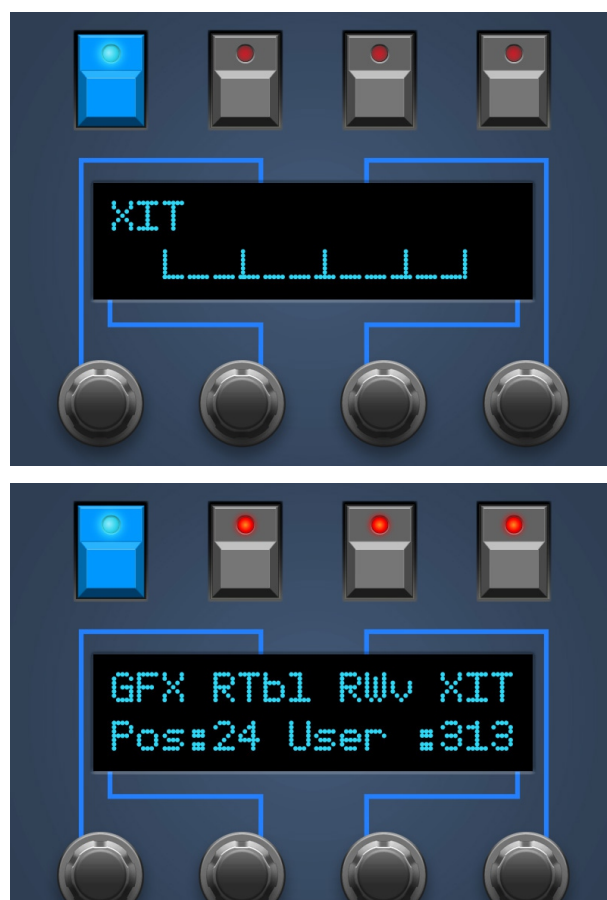

#### <span id="page-13-0"></span>*User Wave Erstellung per Drehregler-Aufzeichnung*

Wenn die aktuell angewählte Wave im Wavetable-Editor eine Userwave ist, geht die LED des CHORD Buttons an und ermöglicht das Zeichnen in diese Userwave mit einem Drehregler. Nachdem Du den Chord Button gedrückt hast, siehst Du so etwas wie im Bild rechts (ja, es fehlt ein 'i' bei 'with').

- Mit XIT verläßt Du das Userwave Drawing wieder. Ein erneuter Druck auf CHORD hat dasselbe Ergebnis.
- Mit START startest Du das Zeichnen (und Überschreiben!) der aktuell gewählten Userwave wie im Folgenden beschrieben:

Nach dem Drücken von START passiert Folgendes:

- zunächst erscheint ein 3-2-1 Countdown
- anschliessend baut sich im Display während ca. 5 Sekunden eine Linie auf, Punkt für Punkt. Die Punkte repräsentieren die 64 Positionen innerhalb der Userwave. An die jew. aktuelle Postition wird der Wert des Drehreglers geschrieben, den Du zum Userwave Drawing verwendest. Solange sich die Linie also aufbaut, kannst Du mit irgendeinem Regler die Userwave zeichnen.
- Nachdem der 64. Punkt gezeichnet ist wird die aktuell gewählte Userwave mit den Werten der eben gemalten Wave überschrieben und an die Microwave gesendet.

#### <span id="page-13-1"></span>*Technische Hinweise und Tipps zum Userwave Drawing*

- Du kannst jeden Drehregler zum Zeichnen benutzen. Wenn Du magst kannst Du auch an Zweien gleichzeitig drehen für chaotischere Ergebnisse.
- Eine Userwave hat 64 Samples die jew. einen Wert zwischen 0 und 255 haben können. 127 ist die Null-Linie.
- Du kannst (technisch bedingt) nur die erste Hälfte (64 samples) der kompletten (128 samples) Userwave zeichnen. Die Microwave spiegelt Deine Userwave vertikal und setzt diese gespiegelte und die originalen Hälfte horizontal aneinander. Wenn Du also z.B. in alle 64 Samples der Userwave den Wert 255 (oder 0) zeichnest, wird das Ergebnis eine perfekte Rechteckswelle sein.
- Nutze den Countdown vor dem eigentlichen Zeichnen um deinen Zeichen-Knopf auf den gewünschte Startwert zu setzen.
- Der Drehregler muss nicht die ganze Zeit bewegt werden. Der zuletzt eingestellte Wert wird in alle Folge-Samples geschrieben – bis der Knopf dann eben wieder bewegt wird oder das 64. Sample erreicht ist.
- 128 ist die Null-Linie und entspricht der Mittelstellung des Knopfes. Leichte Bewegungen um die Mittelposition resultieren in leiseren Wellenformen.
- Falls Du irgendwo ein Oszilloskop hast, benutze es. Es ist extrem interessant tatsächlich zu sehen was man eben in eine Userwave gezeichnet hast.
- Gehe sicher, daß die aktuelle Userwave im Program auch wirklich zu hören ist. Wenn sie innerhalb der Wavetable auf Position 60 ist und die Startwave Deines Oszillators sitzt auf 0 (wo eine andere Wave gesetzt ist) wirst Du Deine Resultate nicht zu hören bekommen.

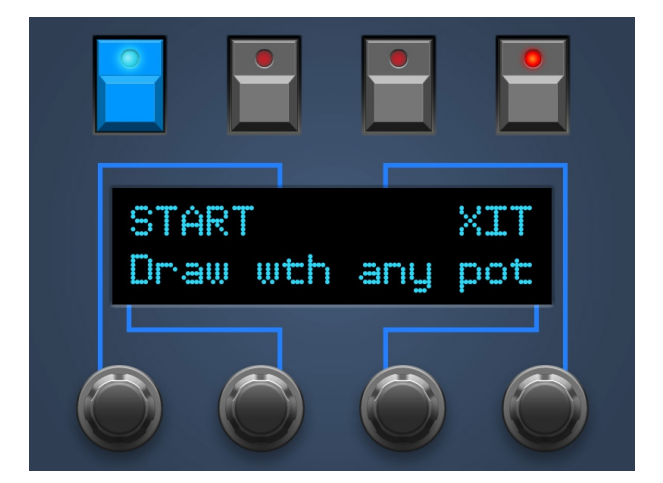

### <span id="page-14-0"></span>**6. MODULATION Mode**

Die Microwave hat sehr umfangreiche Modulationsmöglichkeiten. Deren Bezeichnungen sind teils recht kryptisch und die Parameter sind nicht zentral verwaltet wie bei den meisten anderen Synthesizern sondern jeweils 'in der Nähe' des zu modulierenden Parameters angesiedelt. Der Stereoping Programmer will Dir nun den Zugang zu den Modulationsmöglichkeiten der Microwave etwas vereinfachen. Wie bereits oben beschrieben gelangst Du in den MODULATION MODE durch Drücken der MOD Taste.

**Im MODULATION MODE gilt die blau aufgedruckte Typographie**. Da siehst Du nun viele Punkte und ein paar komische Bezeichnungen wie 'M2'. Ein blauer Punkt bedeutet schlicht, daß sich dieser Parameter modulieren lässt. Potentiometer ohne blauen Punkt oder Bezeichnung haben in diesem Modus keine Funktion.

**Die Potentiometer dienen in diesem Modus nur dem AUSWÄHLEN des Modulations-Slots**. Das Einstellen von Modulationsquelle, Controller und Modulationstiefe erfolgt über die Encoder und das Display.

Nehmen wir als Beispiel VCF ENV Attack. Darunter ist ein blauer Punkt, also ist dieser Parameter modulierbar. Um die Modulationen für 'VCF ENV Attack' zu sehen oder zu verändern wechsle in den Modulation Mode, drehe am Regler und das Display springt sogleich auf die Modulationsparameter für VCF ENV Attack. Im Beispiel rechts wird sie also von LFO 1 mit dem Amount +28 moduliert.

Für einige besonders 'wichtige' Parameter wie etwa Cutoff bietet die Microwave gleich 2 Modulations-Slots an. Einen umfangreicheren mit Source, Amount und Control sowie einen Zweiten, etwas abgespeckt ohne Control. Dieser zweite Modulationsslot verbirgt sich hinter dem Aufdruck 'M2'.

Wie üblich gilt auch hier: folge den Encoderlinien um herauszufinden welcher Wert von Ihnen verändert wird:

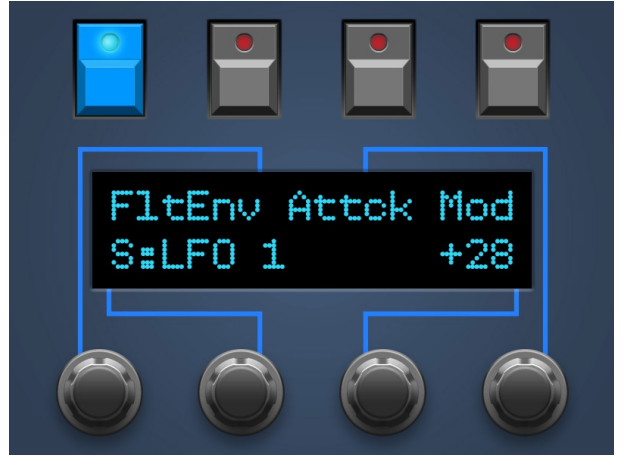

- Encoder 1 erlaubt alle Modulationsseiten durchzublättern. Sinnvoll um einen schnellen Überblick zu bekommen was moduliert wird
- Encoder 2 ist zuständig für die Source unten links
- Encoder 3 ermöglicht finetuning des Amount unten rechts. Zu größeren Amount Veränderungen mehr weiter unten.
- Encoder 4 ist nur in komplexen Slots mit einer CONTROL aktiv und verändert dann selbige

#### <span id="page-14-1"></span>*Value Speedup per Poti*

Damit Du beim Einstellen des Modulations-Amount noch schneller wirst, haben wir zwei freien Potis Spezialfunktionen zugewiesen - den beiden Reglern sind ganz rechts unten in der Ecke.

- Wenn Du den Pot mit der blauen Bezeichnung ZERO bewegst wird Amount sofort auf NULL gesetzt
- Der Pot mit der blauen Bezeichnung VALUE ermöglicht Amount sehr schnell über weite Strecken zu verändern

#### <span id="page-14-2"></span>*Poweruser-Feature ab Firmware Version 1.07*

Halte im PLAY Mode die MOD-Taste gedrückt. Solange die Taste unten ist kannst Du mit Reglern denen ein Modulations-Slot zugewiesen ist jeweils dessen Intensity einstellen. Sobald Du MOD loslässt befindest Du Dich wieder im PLAY Modus.

## <span id="page-15-0"></span>**7. MULTI EDIT Mode**

*Hinweis: im Folgenden ist von 6 Multi Instruments die Rede. Die Anzahl bezieht sich auf die begrenzte Menge von 6 über den Programmer editierbaren Multi Instruments. Die Microwave bietet im Multi Mode natürlich 8 Instruments, die letzten beiden lassen sich allerdings nicht über den Programmer verändern.*

Dieser Modus erleichtert Dir mit dem Potis der rechten Programerseite das direkte Einstellen von 4 beliebigen Multi Parametern für die ersten 6 Instrumente. Ausserdem ist es ein hervorragendes Tool um in der linken Hälfte zahlreiche Modulationen über Midi-CC# gleichzeitig zu regeln.

Wenn Du den Multi Mode verlässt werden Deine Einstellungen für CC# der linken Seite sowie die 4 Instruments-Parameter der rechten Seite gespeichert und bleiben auch nach dem Ausschalten erhalten.

#### <span id="page-15-1"></span>*Multi Request*

Beim Editieren der Instruments-Multiparameter wäre es natürlich schön, wenn der Programmer die aktuell eingestellten Werte bereits anzeigt. Dafür musst Du zunächst die Parameter des aktuell in der Microwave gewählten Multis über einen 'Multi Request' in den Programmer holen. **Anstatt die MULTI Taste kurz zu drücken um in den Multi Mode zu kommen halte sie für 2 Sekunden gedrückt.** Der Request kann im PLAY Mode wie im MULTI Mode ausgelöst werden. In der Bestätigungsnachricht zum erfolgreichem Request zeigt der Programmer auch gleich die Anzahl der im Multi aktiven Instruments an.

#### <span id="page-15-2"></span>*Regler der linken Seite*

Die 3 Reglerreihen auf der linken Seite senden 3 beliebige Control Change Messages (Midi-CC#) auf den Midikanälen der ersten 6 Microwave Instruments. Wozu das gut sein soll? Wenn Du die drei passenden CC# in Deinen Sounds als Modulationsquellen einbindest hast Du ein bahnbrechendes Klangmodulations-Mischpult.

#### <span id="page-15-3"></span>*Regler der rechten Seite*

Die 4 Reihen der rechten Seite lassen sich belegen mit 4 beliebigen Multiparametern für die ersten 6 Instrumente der Microwave. Wenn der Reihe 1 z.B. 'Instrument mode' zugeordnet ist und Du drehst am Regler 3 siehst Du so etwas wie das Bild auf der rechten Seite.

- links oben das angesprochene Multi Instrument. Die Instruments lassen sich über Encoder 1 durchschalten.
- Dahinter folgt die zuletzt gewählte Reihe. Sie lässt sich mit Encoder 4 umschalten.
- rechts oben steht der Originalwert des von der Microwave requesteten Multis. Falls Du das Multi noch nicht von der Microwave angefordert hast, steht hier nur ein Fragezeichen

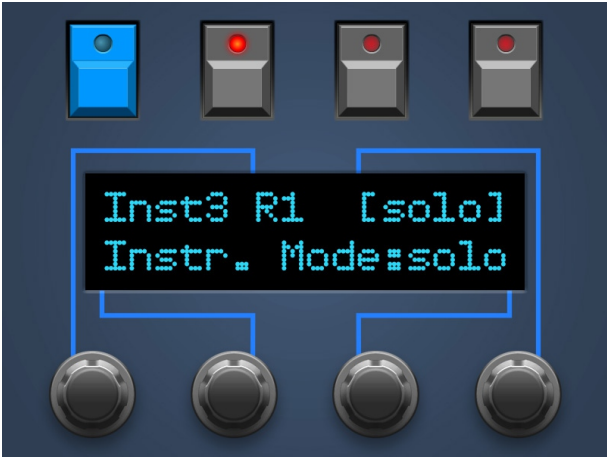

- Links unten steht der Multi Parameter welcher der aktuellen Reihe zugewiesen ist. Du kannst den aktuell zugewiesenen Multiparameter über Encoder 2 wechseln. Oder im Setup das weiter unten erklärt wird.
- Rechts unten steht der aktuelle Wert den Du mit dem Poti verstellen kannst. Mit Encoder 3 kannst Du den Wert natürlich verändern.

Für eine Performance würde z.B. das folgende Setup Sinn machen:

- 1. Reihe Finetune
- 2. Reihe Transpose
- 3. Reihe Pan
- 4. Reihe Volume.

Zur Abtimmung eines Layersound vielleicht so etwas:

- 1. Reihe Volume
- 2. Reihe Velo Limit H
- 3. Reihe Velo Limit L
- 4. Reihe Output Select

#### <span id="page-16-0"></span>*Setup Links / Rechts und 3.ter Setup Poti*

#### Drei Regler haben Sonderfunktionen:

**Setup L** wählt die Controller-Change Einstellungen für die linke Seite. Encoder 1 & 4 ändern die Reihe in der oberen Displayzeile, Encoder 2 & 3 ändern die gewünschte CC Nummer. Die CC messages werden auf den jeweiligen Midikanälen gesendet die Du für die ersten 6 Microwave Multi Instrumente eingestellt hast. Spalte 1 sendet also auf Kanal von Instrument 1, Spalte 2 auf Kanal von Intrument 2 usw. **Wenn Du in 'Setup L' bist, gilt für den 3. Setup-Poti die Aufschrift 'L: CC#"**. Damit gelangst Du beim Einstellen der CC-Nummern schnell zu entfernten Werten.

**Setup R** lässt den Programmer ins Einstellungen-Menü für die Potis der rechten Seite springen. Stelle mit den Encodern nun für jede der 4 Reihen den Multi-Parameter ein, der für die ersten 6 Microwave-Multi Instrumente geändert werden soll.

*Hinweis: Die Zuordnung der Multiparameter zu den 4 Reihen lässt sich auch direkt mit den Encodern einstellen nachdem Du irgend einen Regler auf der rechten Seite bewegt hast. Du kannst mit den Encodern auch die Reihe und das Instrument wechseln um sehr schnell alle Parameter zu erreichen und zu verändern.*

**Wenn Du in 'Setup R' bist, gilt für den 3. Setup-Poti die Aufschrift 'R: Multi Name'**. Du gelangst so in den Be-Namungsmodus für das aktuelle Multi. Du kannst mit dem Poti die Cursorposition einstellen. Encoder 3 verstellt den aktuellen Buchstaben. **Die tolle Klaviatur-Buchstaben-Hilfe funktioniert hier natürlich ebenfalls** (Siehe *Kapitel 4. PLAY Mode – Patch Name*).

#### <span id="page-16-1"></span>*Instrument Swapping*

Jetzt wird es etwas komplizierter. Die Microwave hat ganze 8 Edit-Buffer, d.h. sie kann 8 veränderte Programs gleichzeitig im Speicher halten ohne etwas abspeichern zu müssen. So richtig Sinn macht das eigentlich erst im Multi Mode. Die 8 Editbuffer erlauben es, zwischen Multi Mode und bis zu 8 verwendeten Programs (im Single Mode) zu springen und alle Programs anzupassen ohne dazwischen immer wieder abspeichern zu müssen.

Dein Synth Programmer kann zwar nur EIN Program im Speicher halten um die aktuellen Werte in seinem Display zu zeigen. Aber es hindert ihn nichts daran, Parameter-Edits an jedes der ersten 6 Multi-Instruments zu senden. Genau das 'erlaubst' Du, wenn der PREFS Parameter *MultInstSwap* auf ON steht: im MULTI Mode wird über die 6 Reglerspalten (egal ob links oder rechts) das Ziel-Instrument bestimmt, an welches die Parameterveränderungen im PLAY Mode gesendet werden. Das hat nichts mit dem Midichannel zu tun und funktioniert also auch für ein Layer-Multi aus Instruments, die senselben Midichannel verwenden.

*Beispiel: Du hast einen Multimode mit 3 Instruments. Im Multimode drehst Du an einem Regler aus Spalte 3, egal ob linke oder rechte Seite. Wechsle nun in den PLAY Mode. In der rechten oberen Ecke hinter einer gestrichelten Linie siehst Du eine kleine 3. Alles was Du nun im PLAY Mode schraubst, verändert das Program von Instrument 3 Deines Multimode. Haken: die original Patchwerte werden nur für die Patchnummer angezeigt, welches zuletzt im PATCH Mode requestet wurde. Der Programmer prüft nicht ob oder wo dieses Patch im MULTI Mode zugewiesen wurde. Dieses Feature funktioniert also systembedingt nur in eine Richtung, vom Programmer zur Microwave; nichts desto trotz ist es ein mächtiges Werkzeug.*

Wenn Dir das alles zu kompliziert ist, lass den PREFS Parameter einfach auf OFF. Der Programmer benutzt dann keine Instrument Number für Parameterveränderungen bzw. sie werden immer an Instrument 1 gesendet.

## <span id="page-17-0"></span>**8. PATCH Mode**

*Hinweis: Der Patch Mode des Programmers sollte nur mit der Microwave im Single Modus betrieben werden. Sollte sich die Microwave im Multi Mode befinden, so requestet der Patch Mode fälschlicherweise immer das aktuelle Multi Instrument, obwohl nach erfolgreichem Request eine andere Patchnummer angezeigt wird.*

Hier wählst Du Deine Programme für die Microwave aus wenn sie sich im Single Mode befindet. Wähle mit den Encodern das in der MW angewählte Program oder ein anderes aus und drücke YES. Sofern Du in den Microwave MIDI Parametern "Prog Change" of "ON" hast, springt die Microwave zum eben im Programmer gewählten Patch. Anschliessend wird das Single Program automatisch in den Programmer übertragen damit er jew. den Originalwert eines Parameters anzeigen kann.

Leider *sendet* die Microwave keinen Program-Change. Daher kann sich der Programmer nicht automatisch synchronisieren, falls Du an der Microwave ein Patch anwählst. Wenn Du also lieber an der Microwave selbst Programs auswählst, kannst Du das gewählte Patch auch manuell vom Programmer aus 'requesten' um ihn mit der Microwave zu synchronisieren. Drücke dafür den ersten Button CUR (für 'current program'). Nach erfolgreichem Request der Program Daten mit CUR springt der Programmer automatisch in den PLAY Mode zurück.

Nach erfolgreichem Abruf eines -mit den Encodern- gewählten Programs sieht das Display so aus wie rechts. Zu Beginn der 2ten Zeile wird die Program Nummer angezeigt, dessen Parameterdaten aktuell im Programmer gehalten werden. Darauf folgt der Program Name (4 Zeichen sind abgeschnitten)

Mit **PRV** und **NEXT** springst Du zum vorigen bzw. nächsten Program. Du kannst so sehr einfach den passenden Sound suchen, eingehende Midinoten werden natürlich auch im Patchmodus an die Microwave geleitet. Mit jedem Patchwechsel werden automatisch die Parameterdaten von der Microwave in den Programmer übertragen.

*Hinweis: Da der Programmer beim Request mit CUR nicht wissen kann um welche Program Number es sich handelt, kann diese auch nicht angezeigt werden. Daher ist auch kein Springen per PREV NEXT möglich.*

Nun bist Du bei Program A04 und möchtest C31 wählen? Dreh einfach an einem der beiden mittleren Encoder um die gewünschte Nummer zu wählen.

Der 2. Encoder wechselt die Bank A,B,C und D. Der 3. Encoder wechselt die Patchnummer.

Mit dem ersten Button **YES** kannst Du bestätigen.

Mit der rechten Taste **XIT** verlässt Du den Patch Modus wieder.

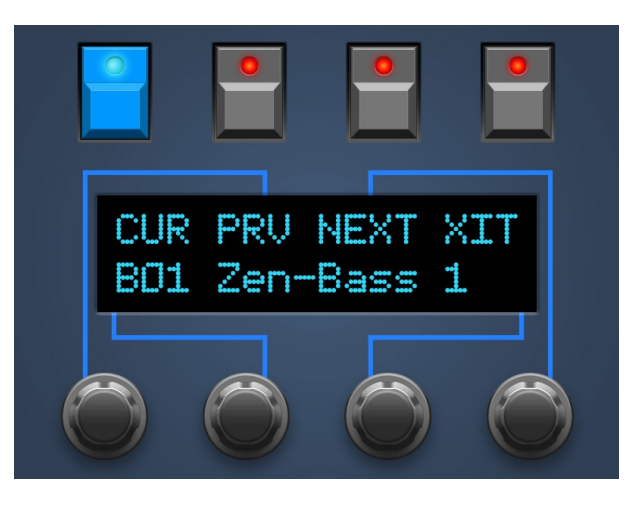

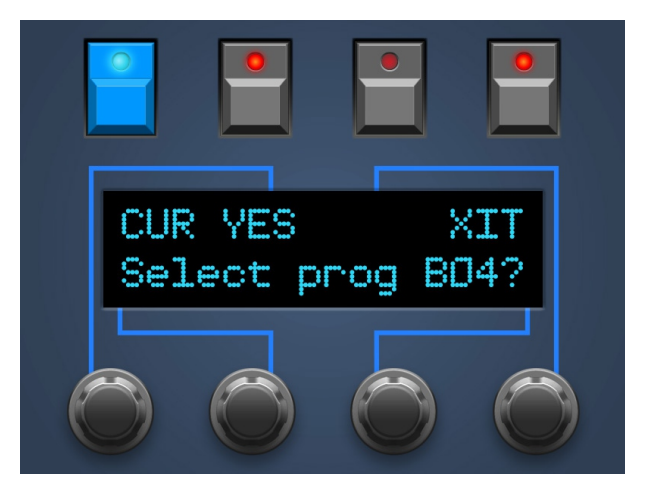

*Hinweis: Das angeforderte Patch wird übrigens assoziiert mit dem aktuell gewählten Multi-Instrument. Wie im Kapitel MULTI Mode beschrieben, zeigt der Programmer die Originalwerte eines angeforderten Patches nur für das Multi-Instrument an, das aktiv war beim letzten PATCH Request. Das ist nach dem Einschalten des Programmers (oder wenn der PREFS Parameter MultInstSwap auf OFF steht) immer Instrument 1.*

### <span id="page-18-0"></span>**9. PREFS und MIDI BYPASS MODE**

Das PREFS Menü hat mehrere Seiten, die aktuelle Seite wird in der linken oberen Ecke angezeigt, z.B. '3/7'. Du kannst die Seiten mit dem 1. und 4. Endlosdrehregler durchblättern. Den jew. Wert veränderst Du mit dem 2. oder 3. Endlosdrehregler.

- **'1/7 Midichannel'** hier stellst Du den Midichannel des Programmers ein. Er sollte auf demselben Wert stehen wie Deine Microwave.
- **'2/7 DeviceNr'** auch dieser Wert sollte mit dem entsprechenden Parameterwert der Microwave überein stimmen – ist normalerweise 000.
- **'3/7 Limit Waves'**
	- YES : die beiden Drehregler für STARTSAMPLE überstreichen nur 0 bis 60 ohne am Ende des Regelweges in die Grundwellenformen (tri/sqr/saw) zu fahren. Mittels der Encoder lassen sich die Grundwellenformen am Wavetable Ende dennoch anwählen.
	- NO: normales Verhalten der STARTWAVE Drehregler: 0...60/tri/sqr/saw

#### • **'4/7 Block PrgChg'**

- YES : von DAW oder Keyboard eingehende Program Change Befehle werden vom Programmer 'geblockt', also ignoriert und NICHT an die Microwave weitergeleitet.
- NO: eingehende ProgChange Befehle werden verarbeitet. D.h. die Microwave ruft das gewünschte Programm auf und der Programmer synchronisiert sich auch gleich automatisch.

#### • **'5/7 MultInstSwap'**

- ON: im MULTI Mode des Programmers wird mit den 6 Reglerspalten (egal ob links oder rechts) das Ziel-Instrument umgeschaltet an welches im PLAY Mode die Parameterveränderungen zur Microwave gesendet werden.
- OFF: Parameteränderungen im PLAY Mode gehen immer an Instrument 1. Mehr dazu in *Kapitel 6. MULTI EDIT Mode.*

#### • **'6/7 Screensaver'**

- On: das Display geht nach ca. 23 Minuten Inaktivität in einen Screensavermodus über. Bei OLED Displays kann damit – je nach Modell – die Lebensdauer verlängert werden. Sobald Du irgend einen Regler bewegst, geht der Displaysaver aus.
- Off: falls Dich das im Studioalltag nervt kannst Du den Displaysaver hier abstellen.

#### • **'7/7 Operate'**

'Operate' bestimmt den Hauptbetriebsmodus des kompletten Programmers. Wenn Du vom einen zum anderen wechselst startet der Programmer beim Verlassen der PREFS jeweils neu.

- Native: das ist der Betriebsmodus um Deine Microwave mit all den Programmer-Features zu benutzen
- CC-Mode: dieser Modus macht aus Deinem Programmer einen universellen Midicontroller für sogenannte Midi Control Change Befehle (CC). Somit lassen sich z.B. zahlreiche VST Plugins mit dem Programmer fernsteuern. Der CC-Mode hat eine eigene PDF-Bedienungsanleitung. Zu finden auf unserer Website im Download-Bereich des Synth-Programmers.

Um den PREFS Mode zu verlassen drücke PREFS einfach noch einmal. Wenn Einstellungen verändert wurden, werden sie beim Verlassen automatisch gespeichert.

#### <span id="page-18-1"></span>*Midi Bypass Mode*

Der PREFS Button hat noch eine weitere Funktion. Wenn Du ihn 2 Sekunden gedrückt hälst, geht der Programmer in den **MIDI BYPASS MODE**. In diesem Modus sind fast alle Funktionen des Programmers deaktiviert und alle an **MIDI IN 2** eingehenden Daten werden ungefiltert und blitzschnell zu Deinem Synth an **MIDI OUT 1** weitergeleitet. Als ob der Programmer gar nicht vorhanden wäre. Dieser Modus ist sehr nützlich wenn Du z.B. Soundbänke in Deine Microwave dumpen willst. Du verlässt den BYPASS MODE wieder indem Du nochmal PREFS drückst.

## <span id="page-19-0"></span>**10. RANDOMIZER**

Du gelangst in den Randomizer indem Du PATCH 2 Sekunden gedrückt hälst bis 'OK' erscheint. Der Randomizer erzeugt Zufallssounds und kann auch ein paar typische Preset-Sounds generieren um einen sauberen Anfang für eigene Kreationen zu haben. Dank seiner Parametrisierung liefert er wesentlich brauchbarere Ergebnisse als der pure Zufall. Dennoch solltest Du nicht erwarten bei 50 Versuchen auch gleich 50 umwerfende Top-Patches zu erhalten.

**Warnung**: Besonders in Mode 4 kann der Randomizer Klänge kreieren, die signifikant lauter sind als z.B. von den Presets in Mode 0 gewohnt. Modulationen auf Volume addieren sich oder Envelopes werden negativ auf den VCA geschickt so daß dieser permanent offen ist und der Sound unabhängig von der Tastatur dauer-tönt. Lass Dich nicht verführen den Verstärker hochzudrehen wenn nach dem 4. Drücken von DO kaum etwas zu hören ist. Beim 5. Drücken kommt bestimmt ein solcher Brutalo-Sound der Deinen Boxen oder Ohren ggf. Schaden zufügen kann wenn die Lautstärke zu hoch eingestellt ist.

Wie auch im PATCH Modus fungieren die 4 Buttons über dem Display zur Anwahl von Funktionen:

- **'DO+M'** erzeugt einen Zufallssound MIT zufälligen Modulationen. Bei den Sources und Controls wird für Mode 0-3 unter den folgenden ('zahmen') Quellen ge-zufallt: LFO1&2, Filter Env, Wave Env, Keytrack, Velocity und ModWheel. In Mode 4 werden alle Quellen verwendet. Der Amount wird mit zunehmendem Mode stärker. Siehe Auflistung unten.
- **'DO'** mit dieser Taste erzeugst Du einen Zufallssound auf Basis der weiter unten erklärten beiden Parameter. Dieser Zufallssound hat alle Modulationen auf OFF
- **'KEEP'** erscheint unter dem PEEK Button nachdem Du einen Zufallssound erzeigt hast. Wenn Du den aktuellen Zufalls-Sound behalten willst, drücke diesen Button. Es erscheint dann nochmal eine Sicherheitsabfrage, siehe unten.

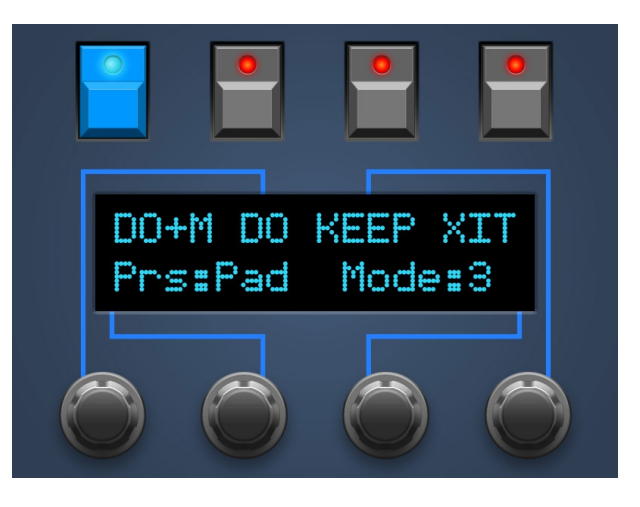

• **'XIT'** – hiermit verlässt Du den Randomizer wieder. Falls Du einen Zufallssound erzeugt hast wird er verworfen und das zuletzt eingestellte Patch vor Aktivierung des Randomizers wird wieder hergestellt.

In der zweiten Displayzeile kannst Du auf den Zufall Einfluss nehmen:

- mit Endlosregler 2 wählst Du ein **Preset**: Init, Bass, Orgn, Perc oder Pad. Die Voreinstellungen bestimmen v.A. die Hüllkurvenzeiten. Je höher Mode eingestellt ist desto weniger Einfluss hat Preset.
- mit Endlosregler 3 kannst Du den Parameter **'Mode'** zwischen 0 und 4 einstellen. Bei 0 wird nur das gewählte Preset ohne jeden Zufall gesendet (es sei denn Du drückst DO+M). Wenn also bei jedem 'DO' etwas anderes aus Deiner Microwave kommen soll, muss 'Mode' mindestens auf 1 stehen.

#### <span id="page-19-1"></span>*Keep Rückfrage*

Du hast nun den Zufalls-Sound Deines Lebens gefunden und möchest ihn unbedingt behalten? Dann hast Du bestimmt bereits KEEP gedrückt was soviel heisst wie 'behalten'. Es erscheint eine Sicherheitsabfrage wie im rechten Bild.

Drückst Du hier '**KEEP&XIT**' so wird Dein altes Patch VOR Aktivierung des Randomizers verworfen und Dein Zufallssound ist nun Dein aktuelles Patch.

Drückst Du '**BACK**' landest Du wieder im Randomizer.

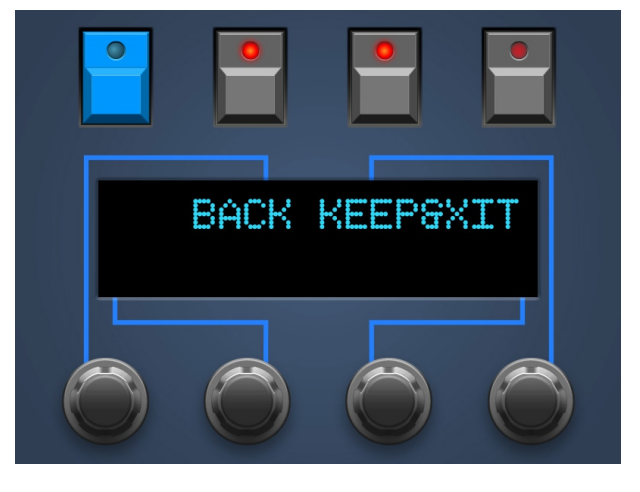

<span id="page-20-0"></span>*Randomizer Modi und deren Auswirkung*

Die Auswirkungen auf die Modulationen beim Drücken von DO+M sind in blau abgedruckt.

**Mode 0**: Es wird nur das Randomizer Preset zur Microwave gesendet ohne Zufallsveränderungen. Modulations Amount zwischen -10 und +10 bzw. -1 bis +1 für Wave/Noise Vol Mod **Mode 1**: OSC 1&2 werden oktaviert, OSC 2 Detune zwischen -12 und +12 Zufällige Werte für Wavetable, Startwave und -sample Wave 1 & 2 Volume zwischen 3 und 5, Noise immer 0 alle sonstigen Parameter bleiben unverändert zum Randomizer Preset Modulations Amount -20 bis +20 bzw. -2 bis +2 für Wave/Noise Vol Mod **Mode 2:** OSC1 in Oktaven, OSC2 in beliebten Intervallen (kleine & große Terz, Quart, Quint, Septime, None) OSC 2 Detune zwischen -15 und +15 Glidetime max. 5 Wave 1 & 2 Volume zwischen 2 und 6, Level für Noise mit 60% Wahrscheinlichkeit 0 Moderate Envelope Attack-Zeiten (Volume & Filter) und Env Amounts kein Filter Envelope Delay Modulations Amount -30 bis +30 bzw. -3 bis +3 für Wave/Noise Vol Mod **Mode 3:** OSC 1 und 2 in beliebten Intervallen Glidetime max. 30 Volume Envelope Attacks maximal 50, Decays max. 80, Filter Envelope Delay max. 30 Wave 1 & 2 Volume zwischen 1 und 7, Level für Noise mit 30% Wahrscheinlichkeit 0 Volume Envelope Velocity und Volume Keytrack nicht negativ Cutoff min. 40, VCF Keytrack zwischen -20 und +40 alle sonstigen Parameter zufällig Modulations Amount -40 bis +40 bzw. -4 bis +4 für Wave/Noise Vol Mod **Mode 4:** volles Chaos voller Modulations Amount, alle Mod-Quellen

**Tip am Rande:** Falls der Randomizer mal wieder Cutoff auf 002 gesetzt hat und Du nichts hörst … die normalen Parameter-Drehregler funktionieren auch alle im Randomizer :-)

## <span id="page-21-0"></span>**11. CHORD MEMORY**

Mit dem CHORD Button schaltest Du das CHORD MEMORY an und aus. Ein Chord Memory ermöglicht, einen angelernten Akkord mit nur einer Taste über die Klaviatur transponiert zu spielen. Der tiefste Ton des Akkordes ist der Grundton, von dem aus die anderen Töne im jeweiligen Interval aufgetürmt werden.

Das Chord Memory des Synth Programmers bietet nun gleich sechs 'Chord Slots' die sich blitzschnell über das Keyboard auswählen lassen! Ausserdem bleibt der Zustand des kompletten Chord Memory auch nach dem Ausschalten erhalten.

#### <span id="page-21-1"></span>*Triggernoten*

Die verschiedenen Akkordspeicher werden umgeschaltet über je eine Notentaste. So kannst Du die Chordslots sehr einfach und schnell per Midi wechseln und in Deinen Song einbauen. Die Triggernotes werden im Chord Setup auch genutzt um neue Akkorde zu lernen. Das Setup läßt sich also komplett von der Tastatur aus bedienen und Du musst nicht dauernd zwischen Programmer und Klaviatur hin und her wechseln.

Damit diese Triggernotes nicht mit den Spieltasten kollidieren, kannst Du im Setup deren Notenposition einstellen. Sie liegen allerdings immer auf aufeinanderfolgenden Tasten, z.B. C2, C#2, D2,D#2 etc.

Das Display zeigt Dir beim Aktivieren und Slotwechsel kurz den aktuell angewählten Chord Slot und die Triggernote, z.B. "Sl: 2 Nt:2 Tr:C " (Slot 2, insgesamt 2 Noten, Triggernote C1)

#### <span id="page-21-2"></span>*Chord Setup*

**Um ins CHORD SETUP zu gelangen, halte die CHORD Taste gedrückt,** es lässt sich übrigens nur im PLAY Mode aufrufen. Hier kannst Du neue Akkorde anlernen, Strum ändern und die Position der Triggernoten verschieben.

**Sl:1** – Du editierst gerade Slot 1. Wechsele den Slot mit Endlos-Encoder 1 oder über die Triggernotes.

**Nt:3** – Der aktuelle Chord-Slot hat 3 Noten. Wird automatisch aktualisiert beim Anlernen.

**Tr:C 2** – Die Triggernote für diesen Slot ist C2. Verschiebe die Triggernotes mit Encoder 4. Beachte: die Triggernoten aller 6 Slots sind immer aufeinanderfolgend. Änderungen eines Slots verändern auch die Triggernoten der Anderen.

**Strm:00** – Die Strum-Zeit ist die zeitliche Verzögerung der Chord-Noten. Mögliche Werte liegen zwischen 0 und 99. Verändere den Wert mit Encoder 2.

Sla2 Nta3 TraC#3 Strm:00 Mode:T

**Mode:Tgl** – Der aktuelle Chord Lernmodus ist 'Toggle'. Mit Encoder 3 kannst Du wechseln zwischen 'Toggle' und 'Hold'.

Im Chord-Setup kannst Du die Akkorde ganz normal spielen wie im normalen Chord-Modus. Du kannst auch zwischen den Slots wechseln über die Triggernoten auf der Tastatur. **Der gravierende Unterschied im Chord-Setup: während Du die Triggernote hälst lernst Du einen neuen Akkord**. Das Display zeigt an der Stelle der Triggernote dann 'LEARN!', mit der ersten eingehenden Note wird der alte Chord gelöscht.

#### <span id="page-21-3"></span>*Learn-Modi 'Toggle' und 'Hold'*

Im Modus 'Toggle' musst Du die gewünschten Noten nicht gleichzeitig halten. Das macht es einfacher bei Akkorden mit weit auseinanderliegenden Noten. Drücke eine Note um sie dem Akkord hinzuzufügen. Drücke sie nochmal um sie wieder zu entfernen. Im Modus 'Hold' hälst Du einfach den gewünschten Akkord.

**Wenn Du nun die Triggernote loslässt ist Dein neuer Akkord im aktuellen Slot gespeichert** und Du kannst den Akkord wie im normalen Chord Mode gleich auf der Tastatur ausprobieren.

**Du verlässt das Chord-Setup durch erneutes Drücken von CHORD**. Beim Verlassen des Setup wirst Du gefragt ob alle Änderungen gespeichert werden sollen. Die Buttons über dem Display bieten Dir 3 Optionen:

- SAVE alle Änderungen an den Slots werden gespeichert
- BACK hier kommst Du einfach wieder ins Chord Setup zurück
- XIT Chord Setup verlassen ohne die Änderungen zu speichern

## <span id="page-22-0"></span>**12. CC nach SysEx Übersetzer**

Vielleicht magst Du Cutoff, Envelopezeiten oder andere Parameter zusammen mit Deinem Song automatisieren? Hier kommt der CC-Übersetzer ins Spiel, er wandelt einfache Midi Control Change messages um in die komplexen SysEx-Strings die Deine Microwave zur Parameteränderung braucht.

Stelle in Deiner DAW eine 'Mixermap', ein 'Dashboard' (oder wie das auch immer heißen mag) mit Reglern zusammen, welche Midi-Controller-Change messages (CC) senden. So einem Regler musst Du nur noch die passende CC-Nummer zuordnen, die Deinem Wunsch-Parameter zugeordnet ist. Wenn Du nun in Deiner DAW so einen Regler mit der Maus bewegst oder automatisierst, sendet er CC-Daten an den Microwave Programmer und dieser übersetzt sie blitzschnell in die SysEx-Daten die Dein Synth 'hören' will.

Um nicht mit Standard-CCs wie Volume (#7) oder Panorama (#10) zu kollidieren, starten die CC-Nummern erst bei #11 und lassen einige Nummern aus. Die CC Daten müssen auf demselben Midikanal gesendet werden, auf dem auch der Microwave Programmer und der Synthesizer stehen. Empfängt der Programmer einen CC Befehl mit der passenden Nummer, übersetzt er ihn blitzschnell nach SysEx und Deinen Synth sollte den entsprechenden Parameter ändern.

Technische Hinweise:

- je nach Synthesizer-Firmware und Anzahl gleichzeitig veränderter Parameter funktioniert die Echtzeit-Modulation während auch noch Noten gespielt werden mehr oder weniger gut.
- Einige Parameter wie z.B. Vcf Env Amount haben einen bipolaren Wertebereich von -64 bis +63. Deren Mittelstellung (Wert '0') liegt bei einem CC-Wert von 64.
- Der Translator reagiert nur auf CC Befehle, die auf dem Basiskanal des Programmers empfangen werden. CC auf anderen Kanälen werden unegehindert durchgelassen. Für Modulationen im Multimode benutze bitte die Microwaveinternen WXYZ Controller

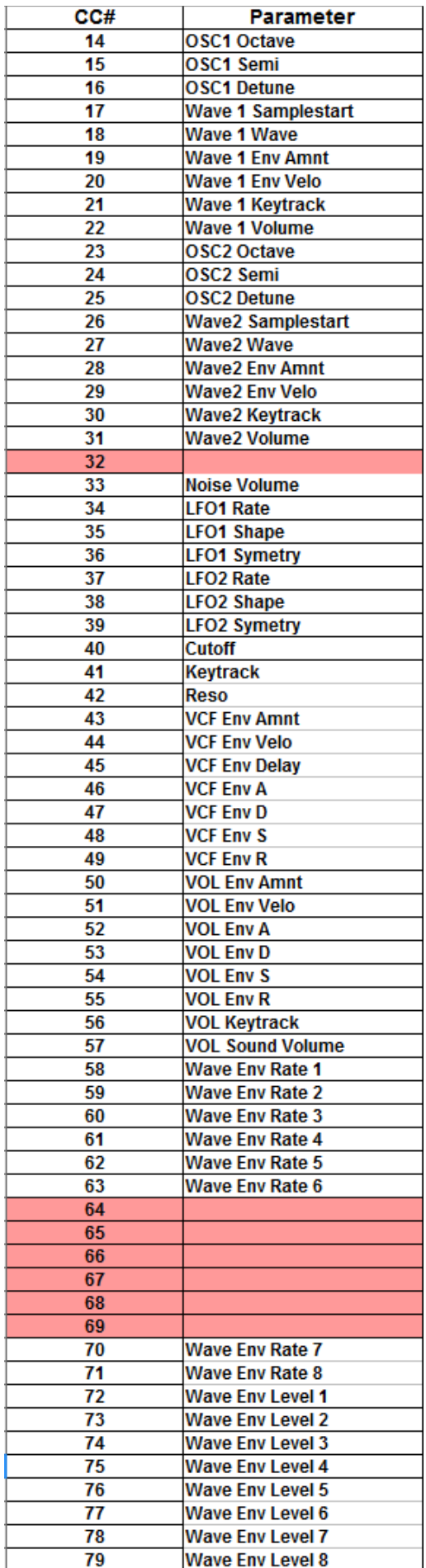

## <span id="page-23-0"></span>**13. Aktualisierung der Firmware**

Es mag irgendwann der Tag kommen, daß Du Deine Edition updaten oder eine Andere ausprobieren willst. Hierfür gibt es den Bootloader-Modus, in welchem eine spezielle Firmware-Datei im SysEx-Format über die MIDI IN Buchse eingespielt wird. Die Firmwares (für Matrix, Microwave, MKS80 …) sind alle komatibel zu Deinem Programmer und stehen kostenlos auf unserer Homepage zum Download bereit. Nutze eines der für alle Betriebssysteme erhältlichen Freeware SysEx-Dump-Tools übertragen. Für PC gibt es z.B. 'MidiOX', für den Mac z.B. 'SysEx Librarian'.

#### **Zum technischen Teil:**

- Der Stereoping Programmer sollte erstmal ausgeschaltet sein
- Verbinde **MIDI OUT** Deines Midi-Interface über ein kurzes Midikabel direkt mit der Buchse **MIDI 2 IN** Deines Stereoping Programmers
- In Deinem SysEx-Dump Programm gibt es in den Voreinstellungen einen Parameter 'Delay between Buffers' oder 'Delay after F7'. Stelle hier mindestens 100mS (Milliseconds) ein.
- **Halte MOD gedrückt und verbinde den Programmer mit dem Netzteil.** Im Display erscheint nun 'BOOTLOADER'
- Jetzt kannst Du die neue Firmware mit deinem SysEx-Dump Programm in den Programmer laden
- In seltenen Fällen steckt noch ein Byte irgendwo fest und es erscheint gleich zu Beginn die Fehlermeldung "Wrong File". Brich die Übertragung dann ab, drücke einfach noch einmal MOD und starte die Übertragung nochmal.
- Das Display zeigt die OS-Version und den Fortschritt. Nach etwa 2 Minuten startet der Programmer dann automatisch neu
- Falls eine andere Fehlermeldung auftaucht konnten die eingehenden Daten nicht schnell genug in den Speicher geschrieben werden. Versuche das o.g. Bufferdelay etwas zu vergrößern.

**Die Voreinstellungen im PREFS Menü werden bei einem Firmware-Update auf Grundeinstellungswerte gesetzt. Alle 6 Slots des Chord Memory werden auf Werkseinstellungen zurückgesetzt.**

#### <span id="page-24-0"></span>**14. Impressum**

Stereoping ist eine eingetragene Marke von Gregor Zoll, Germany.

- *Adresse* Gregor Zoll Musikelektronik Hermann-Voss-Str. 21 59872 Meschede Germany
- *E-Mail* hello@stereoping.com
- *Homepage* [http://www.stereoping.com](http://www.stereoping.com/)

## **STERE@PING**

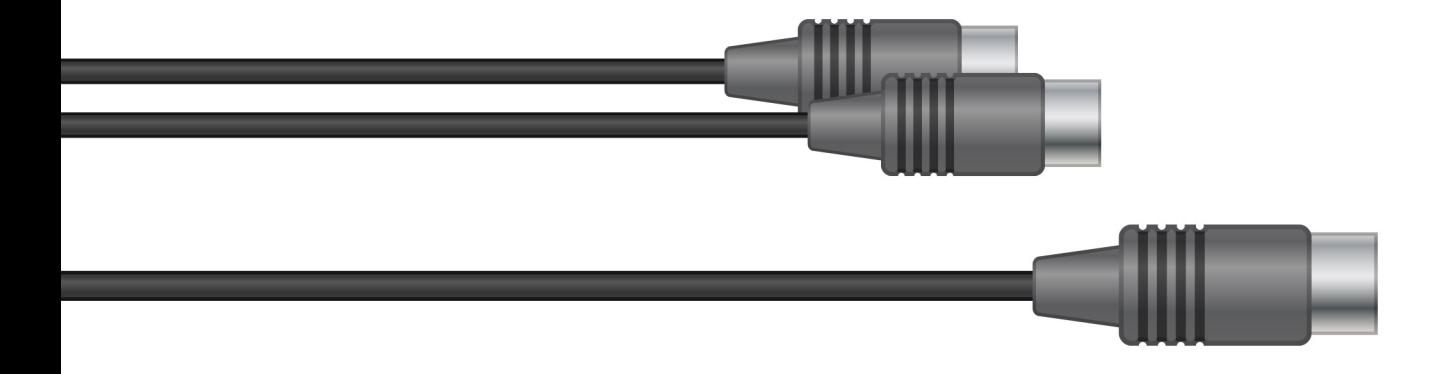

# SYNTH PROGRAMMER | | | |

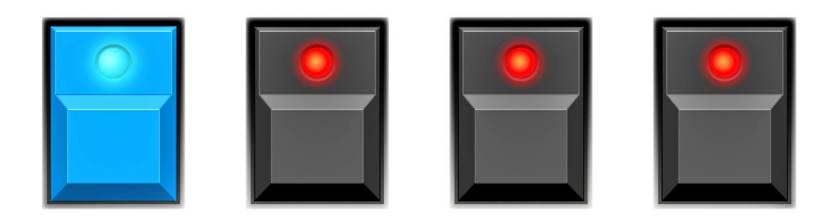